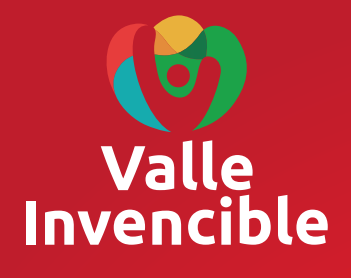

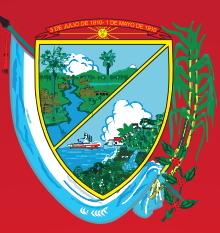

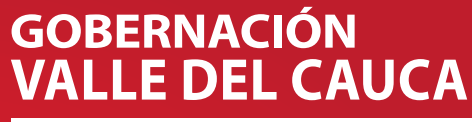

Unidad Administrativa Especial de Impuestos, Rentas y Gestión Tributaria

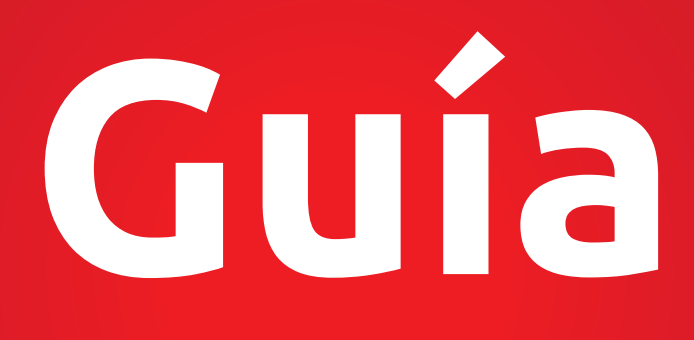

Para presentar la autodeclaración y pago del Impuesto Automotor para vigencia 2016 y anteriores.

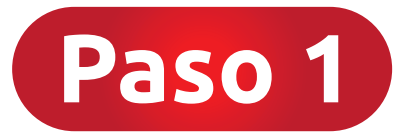

#### **¿Cómo acceder al Formulario en Blanco para Autodeclaración?**

Ingresar a www.vehiculosvalle.com.co, digitar la placa del vehículo y el número de identificación del propietario y dar click en **Buscar.**

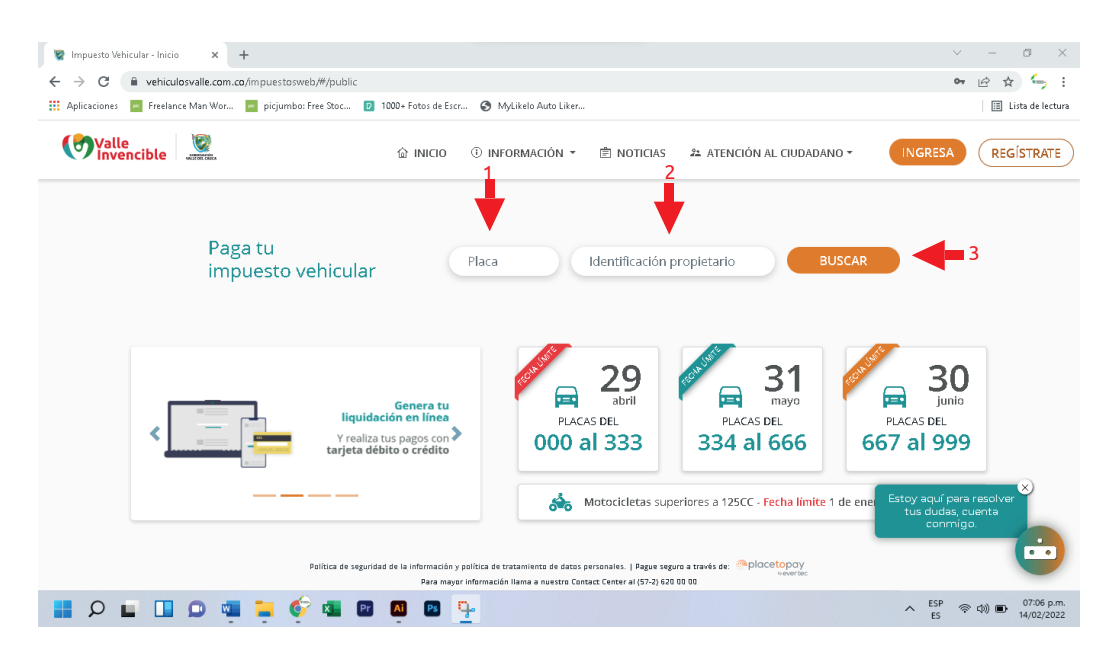

A continuación dar clic en el botón **DESCARGAR FORMULARIO EN BLANCO** y luego deberá imprimirlo.

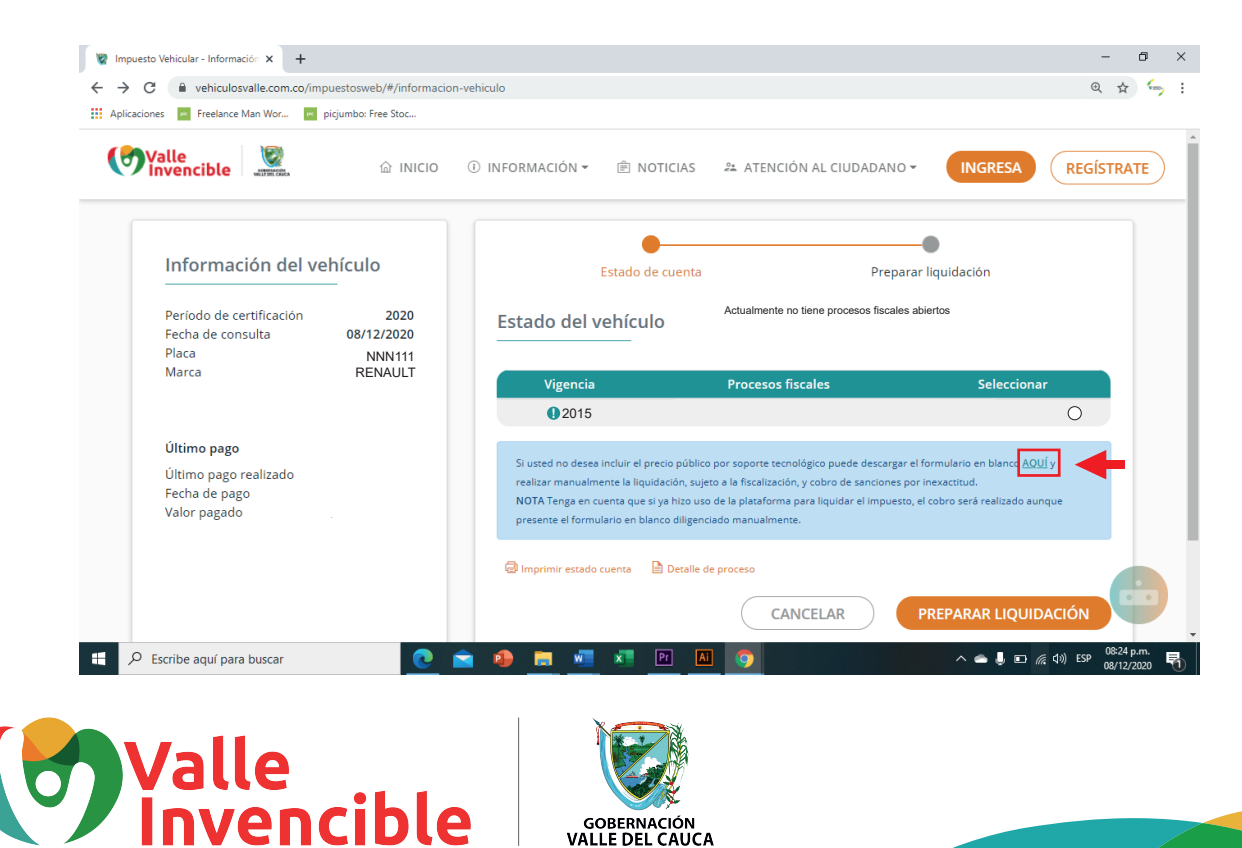

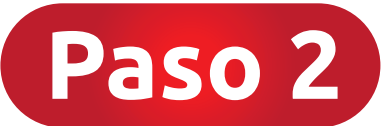

## **¿Cómo diligenciar el Formulario en Blanco?**

1. El formulario debe diligenciarse cuatro (4) veces, en letra imprenta legible y con firma original.

2. El formulario debe llenarse con tinta de color negro.

3. Los valores ingresados en este formulario deberán aproximarse al múltiplo de mil (1.000) más cercano.

A continuación se hará un ejemplo con datos de la tarjeta de propiedad de un vehículo **X** y un propietario **X** para comprender mejor el diligenciamiento de la Autodeclaración para vigencia fiscal 2015.

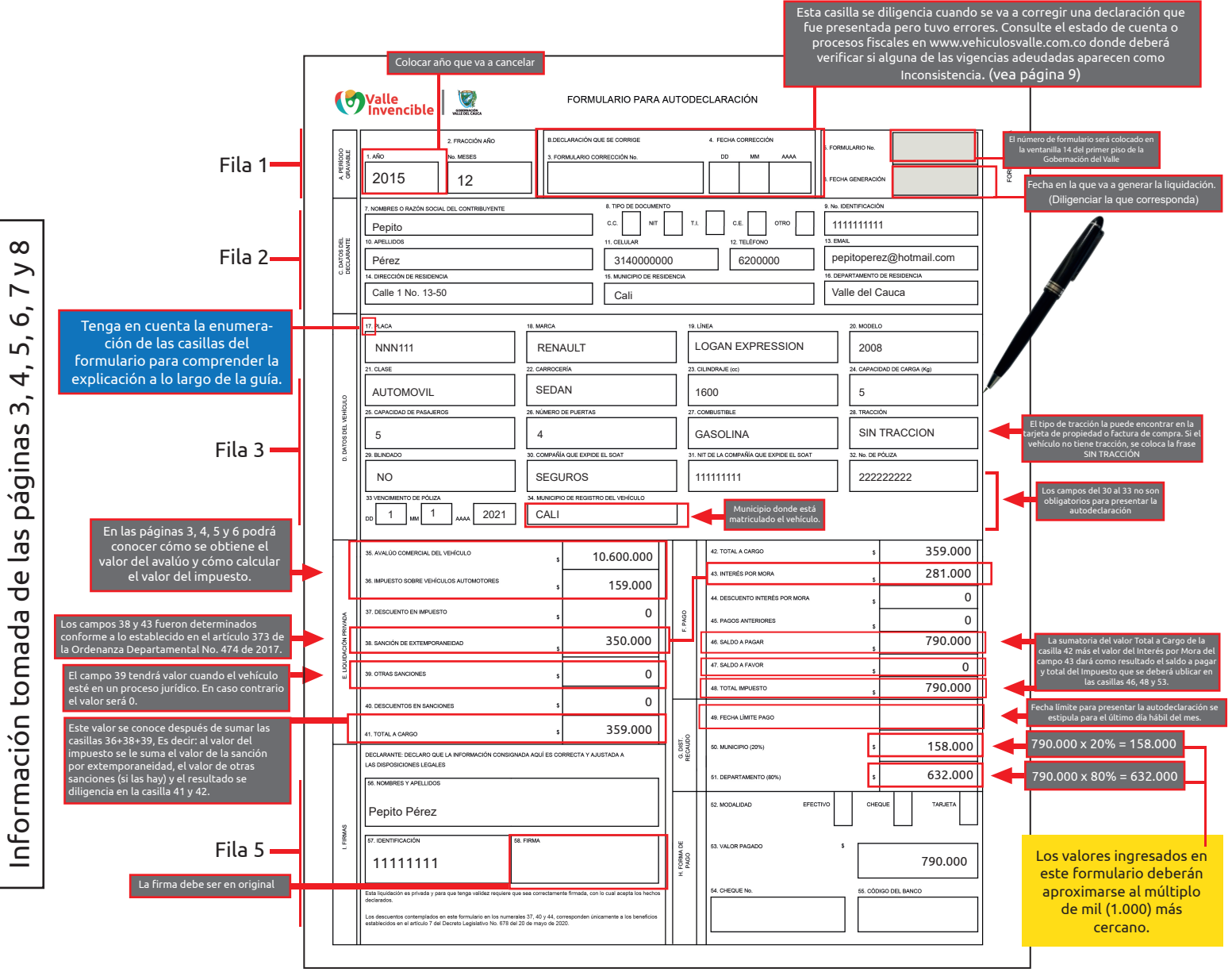

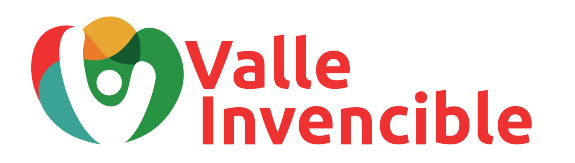

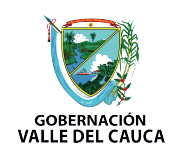

**2**

#### **Importante:**

La información de los datos del vehículo podrá encontrarlos en la tarjeta de propiedad, factura de compra, manifiesto de Importación o certificado de tradición (usaremos los datos de la siguiente tarjeta de propiedad para ejemplificar en esta guía).

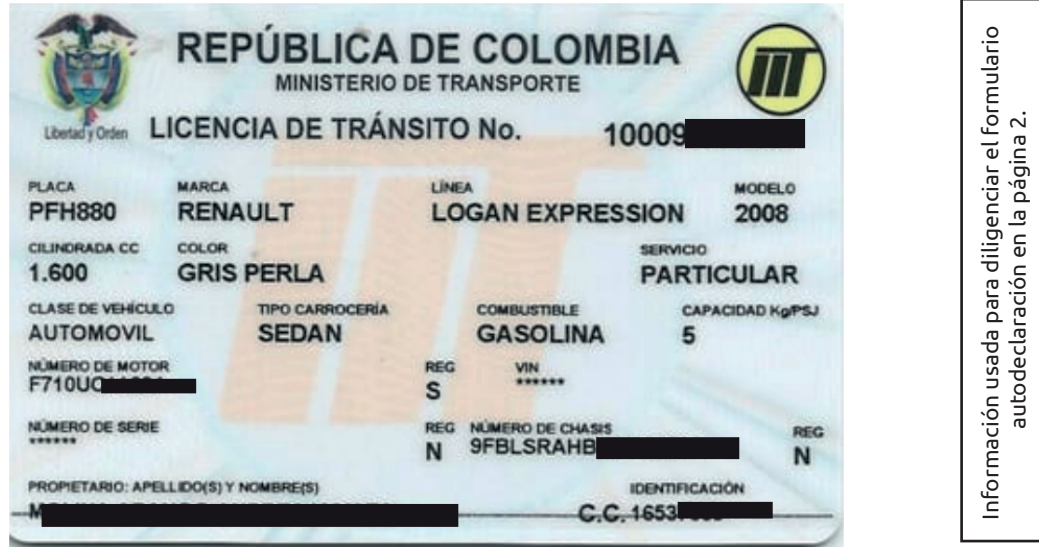

El valor del avalúo del vehículo podrá conocerlo a través del link https://www.valledelcauca.gov.co/documentos/12503/tablas-de-valores-absolutos-del-impuesto-sobre-vehiculos-automotores/ donde están enunciadas las Tablas de valores absolutos del impuesto sobre vehículos automotores para todas las vigencias. Para nuestro caso, ingresamos al año 2015 (escoger el que corresponda). Descargue el archivo de nombre: **Tabla unificada Base Gravable.**

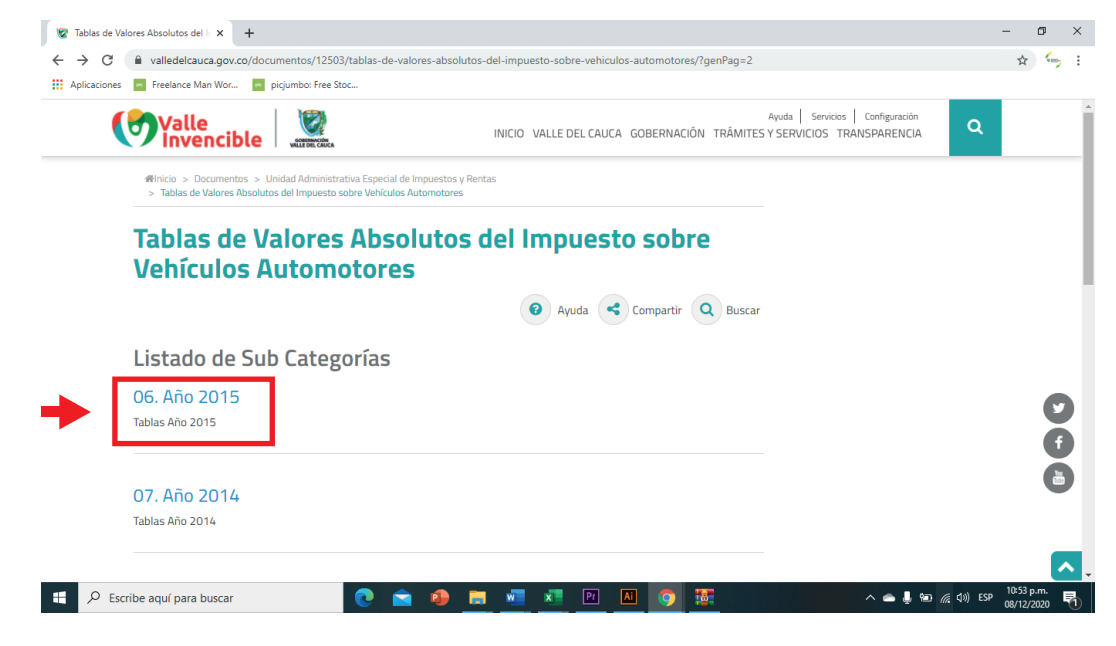

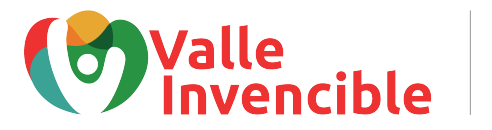

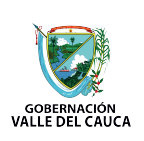

Después de descargar el archivo, seleccione la clase de su vehículo (Particular): Automóvil, Camionetas y camperos, Motocicletas, Doble cabina... (Para ejemplificar, pondremos clase de vehículo: **Automóvil,** según los datos de la tarjeta de propiedad enunciada en la página 3).

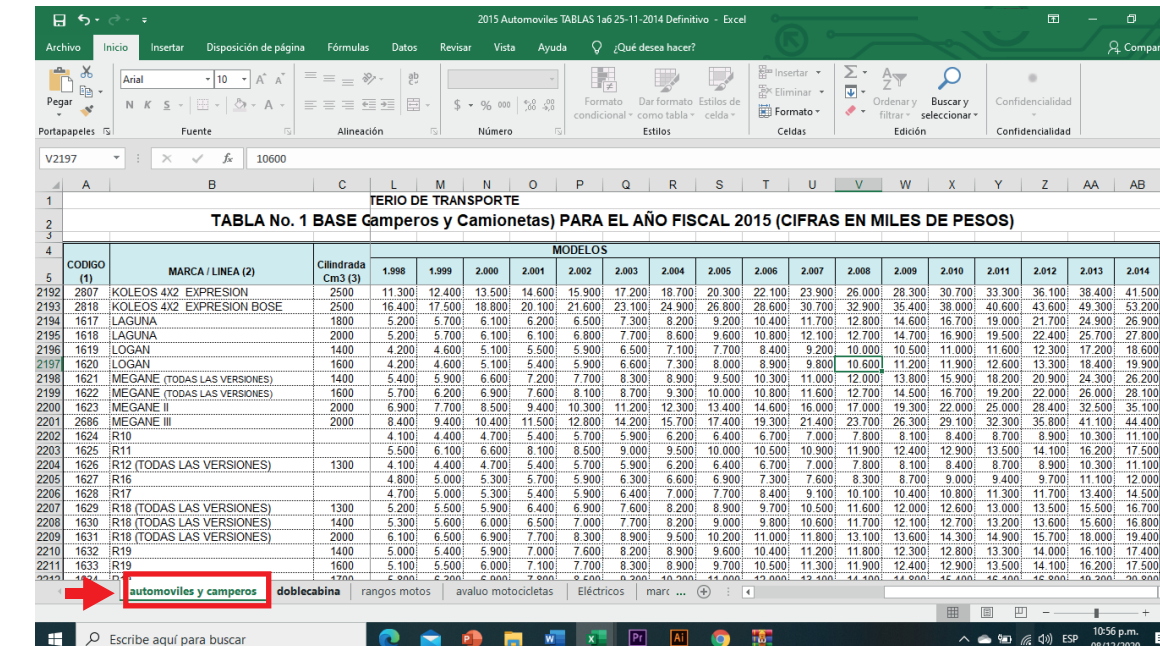

Ahora, busque la marca del vehículo, la línea y cilindraje. Recuerde que estos datos podrá encontrarlos en la tarjeta de propiedad, factura de compra, manifiesto de Importación o certificado de tradición. En nuestro caso, es un Renault Logan, cilindraje 1.600, según se logra evidenciar en la tarjeta de propiedad de la página 3.

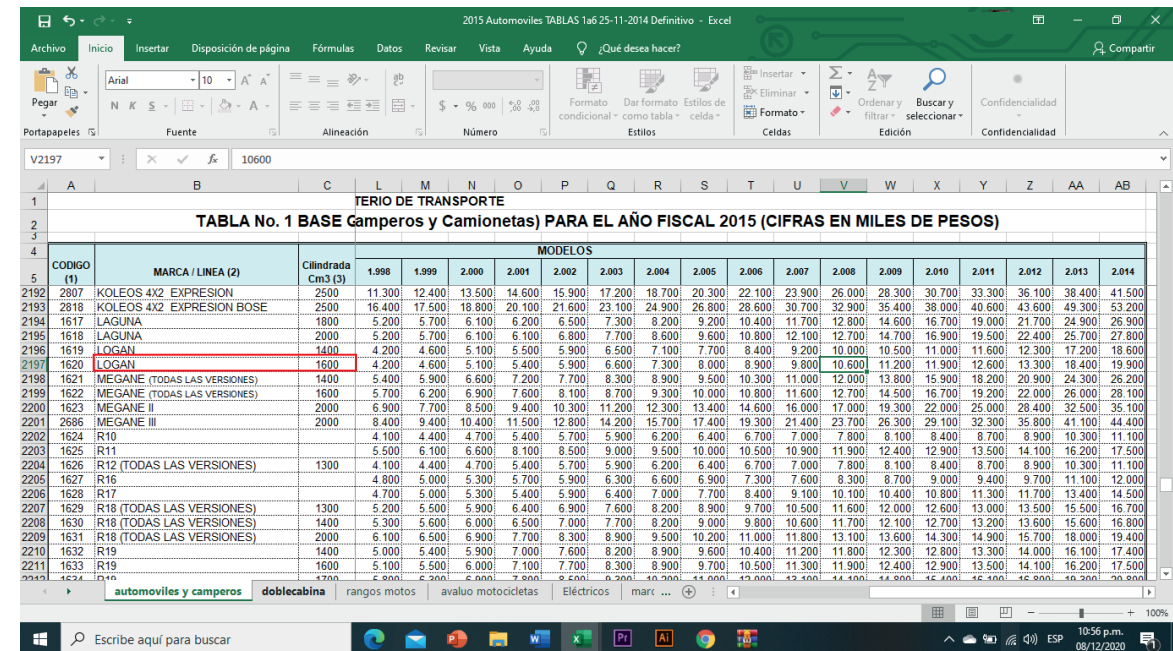

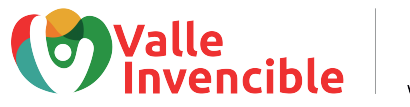

Información para ejemplificar

Información para ejemplificar

Información para ejemplificar

Información para ejemplificar

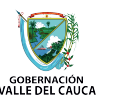

Una vez ubicadas la marca, línea y cilindraje del vehículo, busque el modelo. En este caso, el modelo es 2008, entonces buscamos ese año.

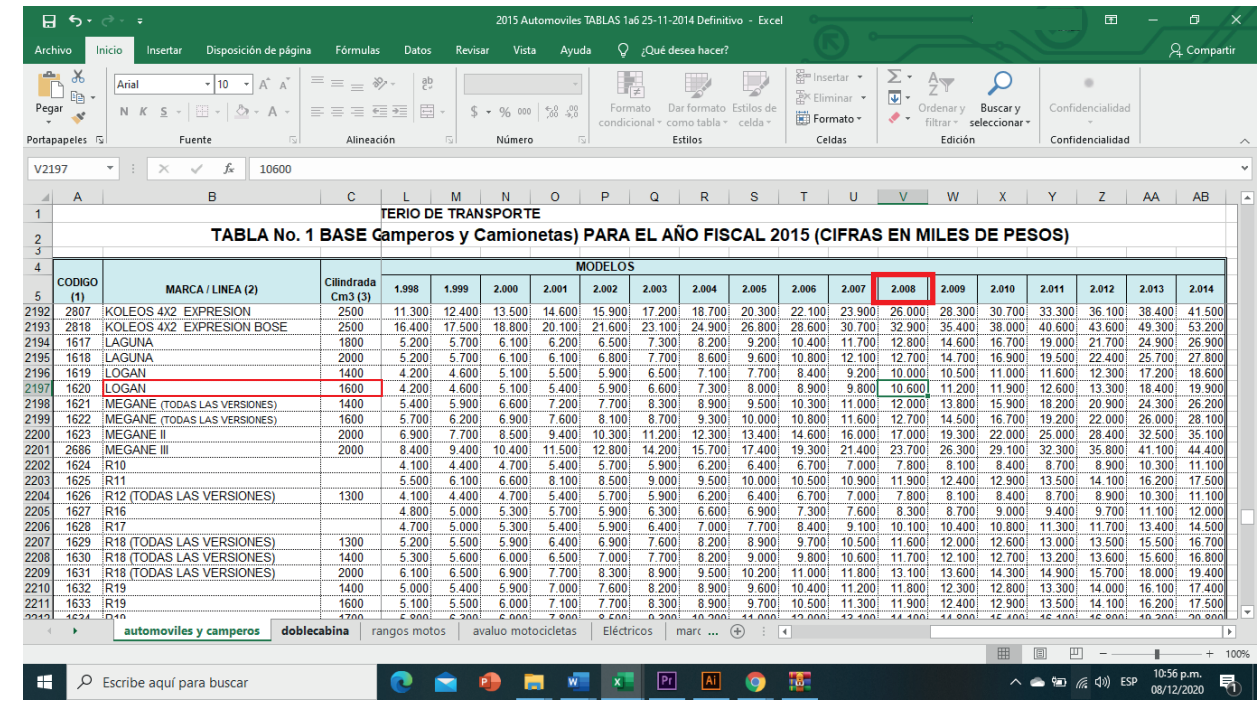

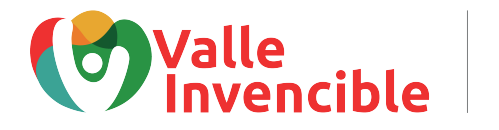

Información para ejemplificar Información para ejemplificar

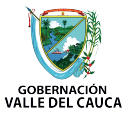

Por último vamos a identificar el modelo del vehículo para finalmente conocer el avalúo correspondiente para el año 2015 o anteriores (según corresponda). Para este caso, el modelo es 2008 que corresponde a la cifra 10.600 (según la ubicación en la tabla) que hace referencia a **\$10.600.000.** Este será el valor del avalúo comercial que colocaremos en la casilla 35 del formulario.

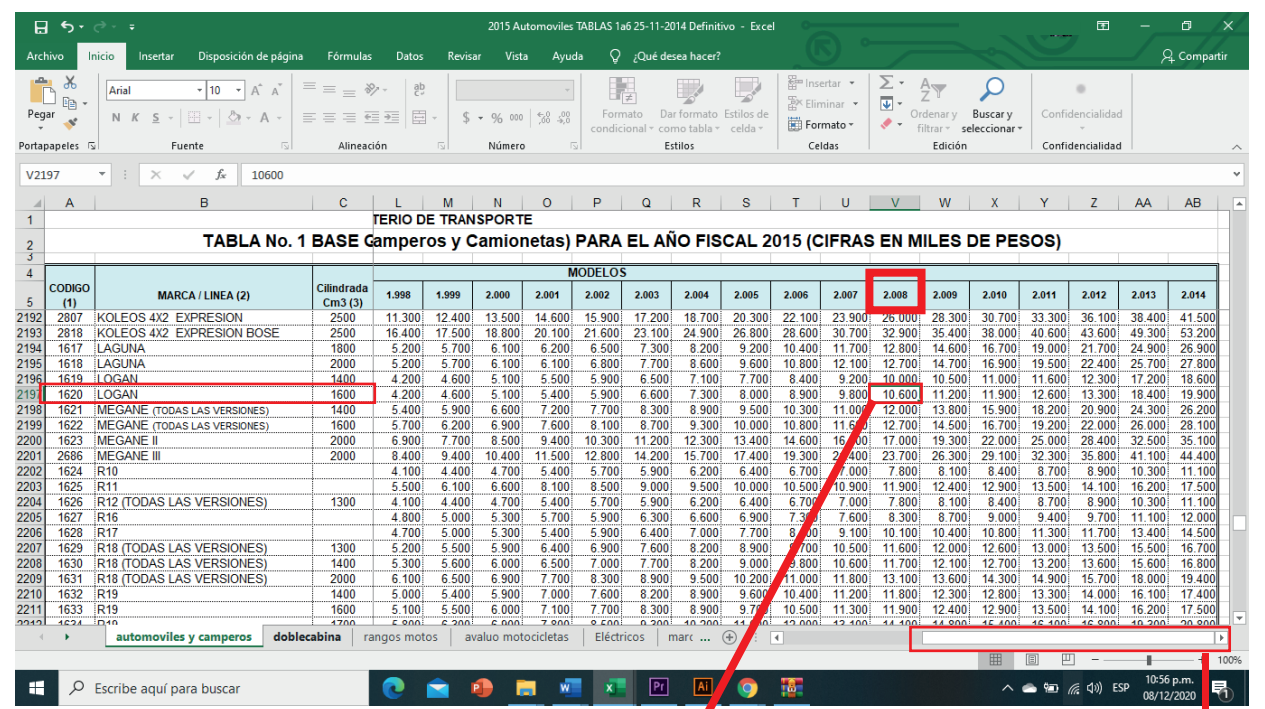

Información usada en fila 4 (Liquidación privada)<br>del formulario de autodeclaración en la página 2. Información usada en fila 4 (Liquidación privada)

del formulario de autodeclaración en la página 2.

**Nota 1**

A cada valor indicado en la tabla se le agregan tres ceros al final.

**Ejemplo: 10.600 = \$10.600.000**

**Aplica para todos los casos.**

Use la barra para desplazarse de izquierda a derecha y viceversa para buscar el modelo del vehículo

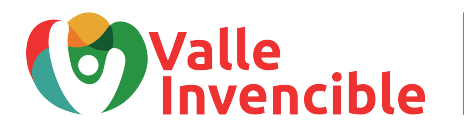

Información para ejemplificar

Información para ejemplificar

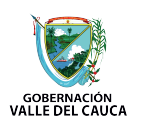

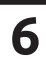

## **¿CÓMO AVERIGUAR SI MI VIGENCIA ESTÁ CON AFORO?**

Ingresar a www.vehiculosvalle.com.co, digitar la placa del vehículo y el número de identificación del propietario y dar click en **Buscar.**

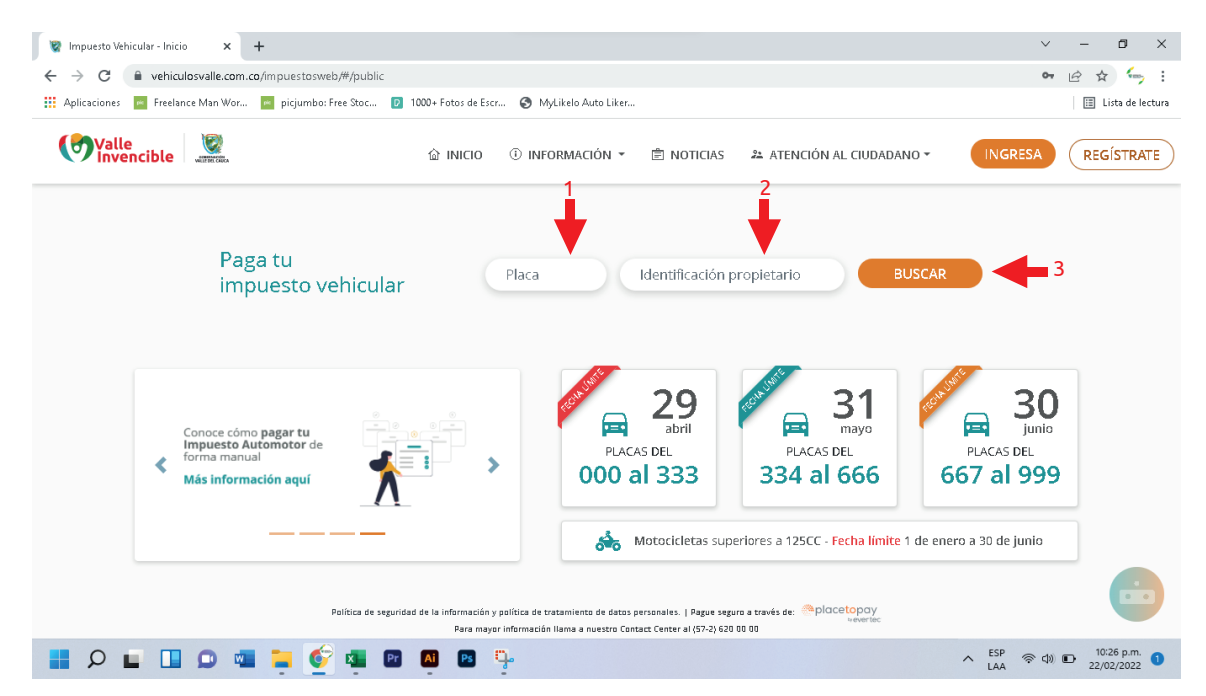

En el recuadro de *Procesos fiscales* podrá evidenciar si las vigencias adeudadas están en Aforo. Podrá reconocerlas porque están nombradas como Cobro Coactivo u Omiso como se puede observar en el siguiente ejemplo:

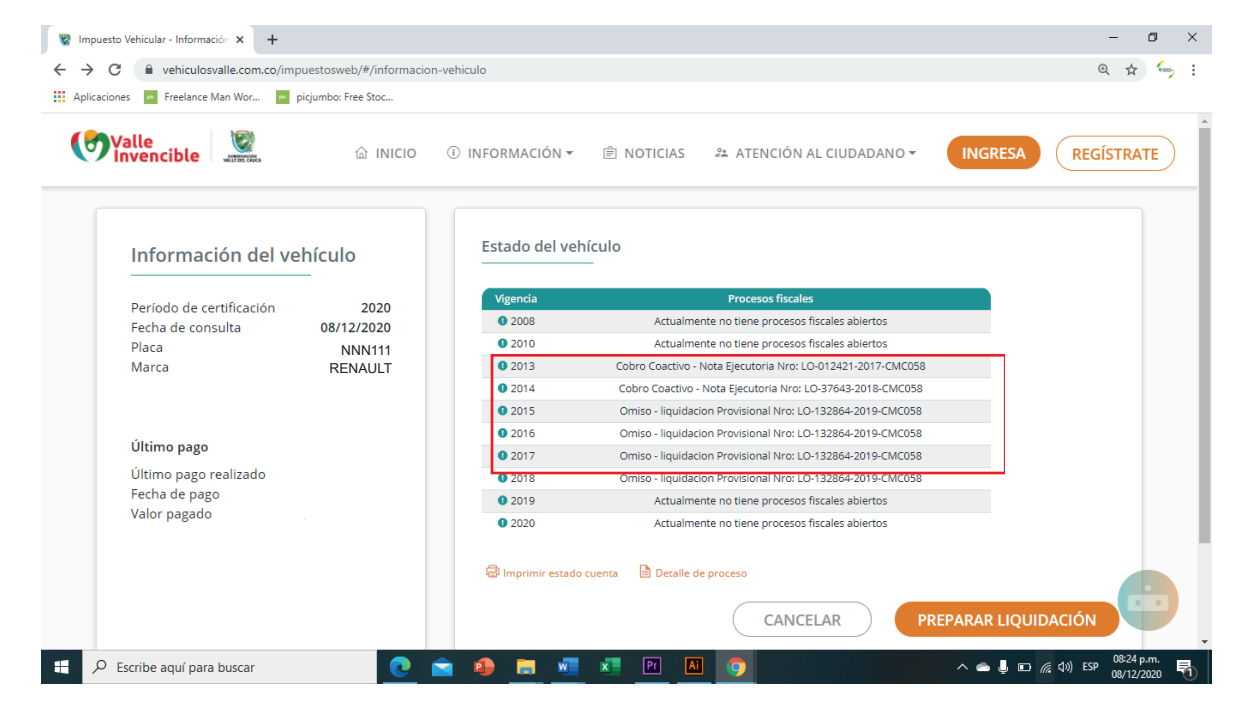

**GOBERNACIÓN<br>VALLE DEL CAUCA** 

**7**

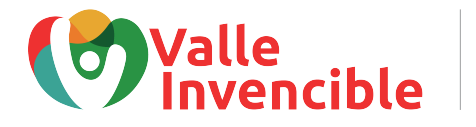

# *IMPORTANTE*

Una vez diligenciados los 4 Formularios para Autodeclaración deberá colocar firma original en la casilla 58 de cada documento.

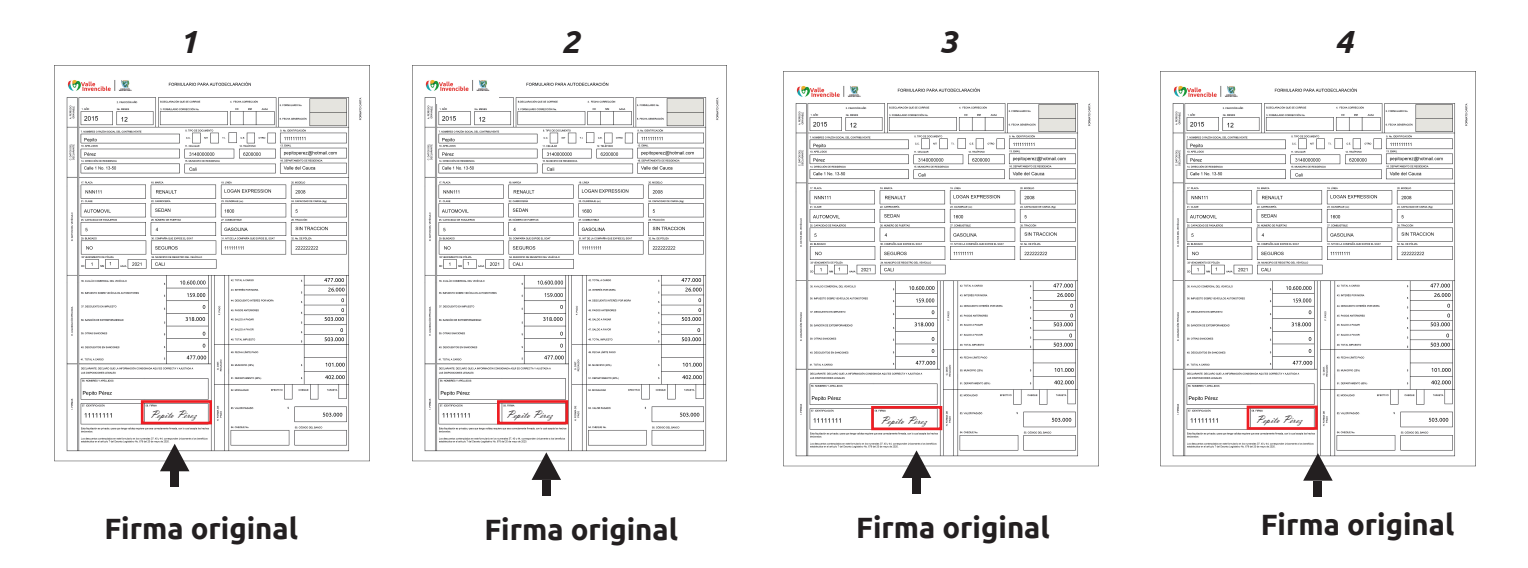

Con este formulario podrá declarar, pagar o corregir la declaración del Impuesto sobre Vehículos Automotores matriculados en los Organismos de Tránsito del departamento del Valle del Cauca, con previa validación de la placa, vigencia y distribución del impuesto en la casilla de entrega del formulario en blanco.

NOTA: Esta guía constituye una orientación para el diligenciamiento del formulario de declaración y pago del impuesto sobre vehículos automotores y no exime a los contribuyentes de la responsabilidad de dar cumplimiento de las disposiciones legales.

NO SE ADMITEN FORMULARIOS CON BORRONES, TACHONES O ENMENDADURAS. Diligencie 4 formularios para cada vehículo y por cada vigencia que se declare.

VERIFIQUE QUE LOS DATOS CONSIGNADOS SEAN CORRECTOS Y CORRESPONDAN A LA REALIDAD FÍSICA, ECONÓMICA Y JURÍDICA DEL VEHÍCULO.

Recuerde la obligatoriedad de diligenciar todos los espacios del formulario. No escriba XXXXXX en las casillas que no va a utilizar. El diligenciamiento incorrecto del formulario o su diligenciamiento incompleto darán lugar a las sanciones respectivas. Los campos 5 y 6 de los formularios ubicados en la parte superior derecha son reservados para el diligenciamiento de la Gobernación de Valle del Cauca.

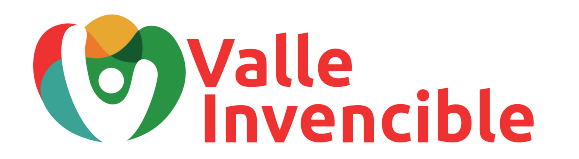

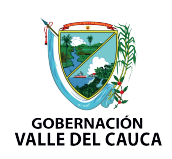

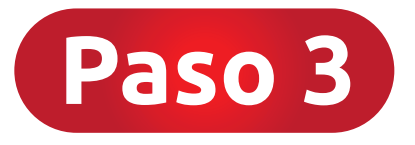

### **¿Cómo pagar el Impuesto Automotor con la autodeclaración?**

El pago del impuesto con este formulario solo puede realizarlo en el Banco de Occidente con previa presentación de los 4 formularios en la casilla número 14 (Primer piso de la Gobernación del Valle del Cauca – Carrera 6 entre calles 9 y 10, Edificio Palacio de San Francisco).

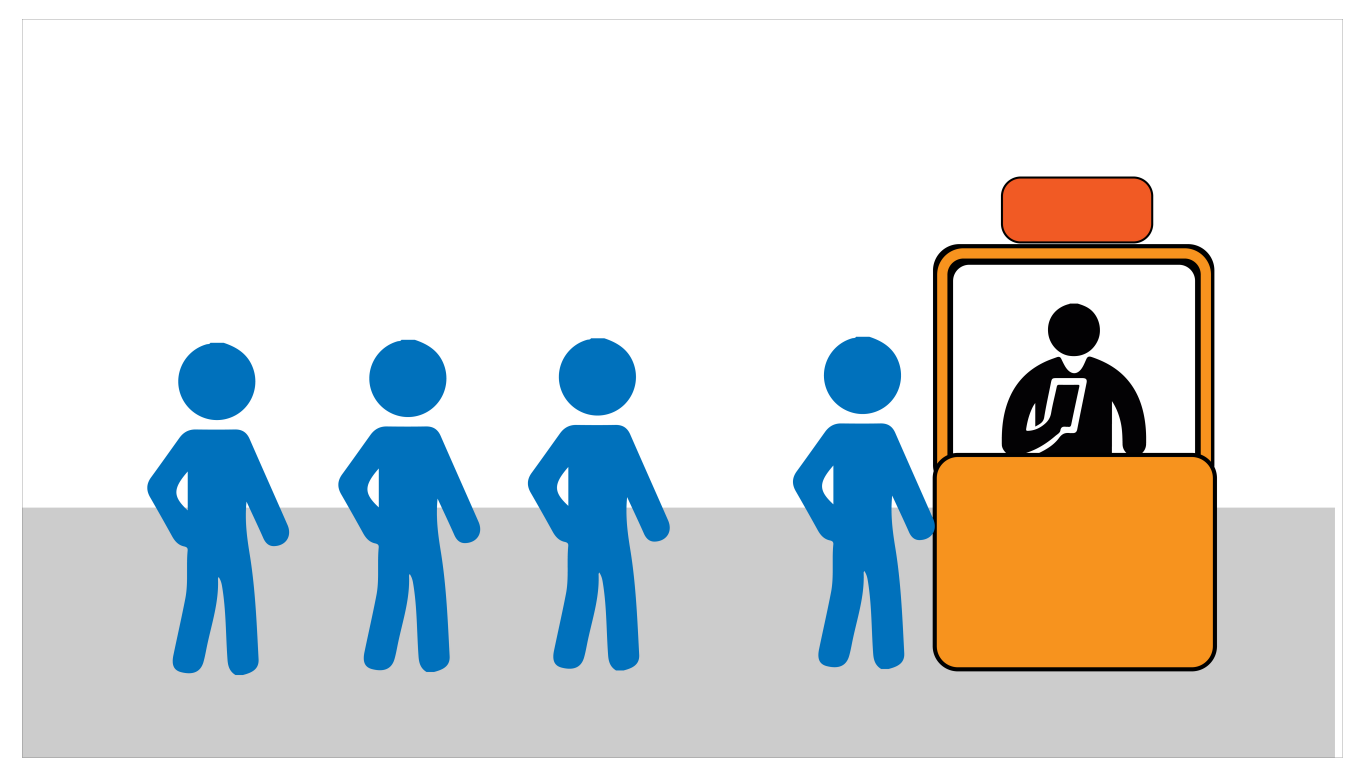

## *NOTA*

*Tenga en cuenta que solo podrá usar este formulario si no ha hecho uso del soporte tecnológico.*

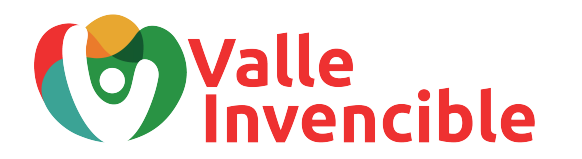

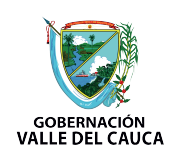